#### FlashAir™ W-04 ソフトウェア更新ツール Ver.4.00.04 ユーザーズマニュアル

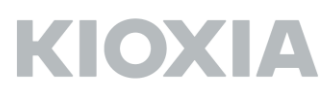

FlashAir ソフトウェア更新ツール Version 4.00.04 キオクシア株式会社 Copyright © 2020 KIOXIA Corporation, All Rights Reserved. 対応 OS: 最新の対応 OS は FlashAir W-04 ソフトウェア更新ツールのダウンロードページをご参照 ください。

#### ■概要

本ソフトウェア更新ツールは、FlashAir W-04 (本製品)に組み込まれているソフトウェアを最新版に アップデートするためのツールです。

本製品に組み込まれているソフトウェアをアップデートすると、本製品のフォーマットが必要になり ます。フォーマットすると、記録されたデータが消失しますので、本製品のデータをパソコン等の SDHC/SDXC 対応機器により他のメディアにバックアップしてから、本製品のソフトウェアアップ デートを行ってください。

本ソフトウェア更新ツールによって、本製品のソフトウェアは以下のバージョンにアップデートされ ます。

FlashAir ソフトウェアのバージョン: F15DBW3BW4.00.04

■準備するもの

FlashAir W-04

対応 OS が動作している PC

SDHC/SDXC メモリカード対応 SD メモリカード・リーダ・ライター (PC に標準で搭載されてい る SD メモリカードスロットをお使いになる場合は、SDHC/SDXC メモリカードに対応しているこ とをご確認ください。)

FlashAir W-04 ソフトウェア更新ツール

■FlashAir ソフトウェア更新ツールの PC へのインストール方法 FlashAir ソフトウェア更新ツール「FlashAirFWUpdateToolV4\_v40004\_Cw.zip」を FlashAir W-04 ソフトウェア更新ツールのダウンロードページからダウンロードし、任意のフォルダに保存します。 「FlashAirFWUpdateToolV4\_v40004\_Cw.zip」を右クリックし、メニューから「すべて展開」を選 択します。展開先を選択し、「展開」をクリックします。

展開して生成されたフォルダ内の「FlashAirFWUpdateToolV4\_v40004\_C.exe」をダブルクリック すると、PC へのインストールが開始されます。

使用する言語を選択し、「OK」をクリックします。 本マニュアルでは「日本語」を選択します。

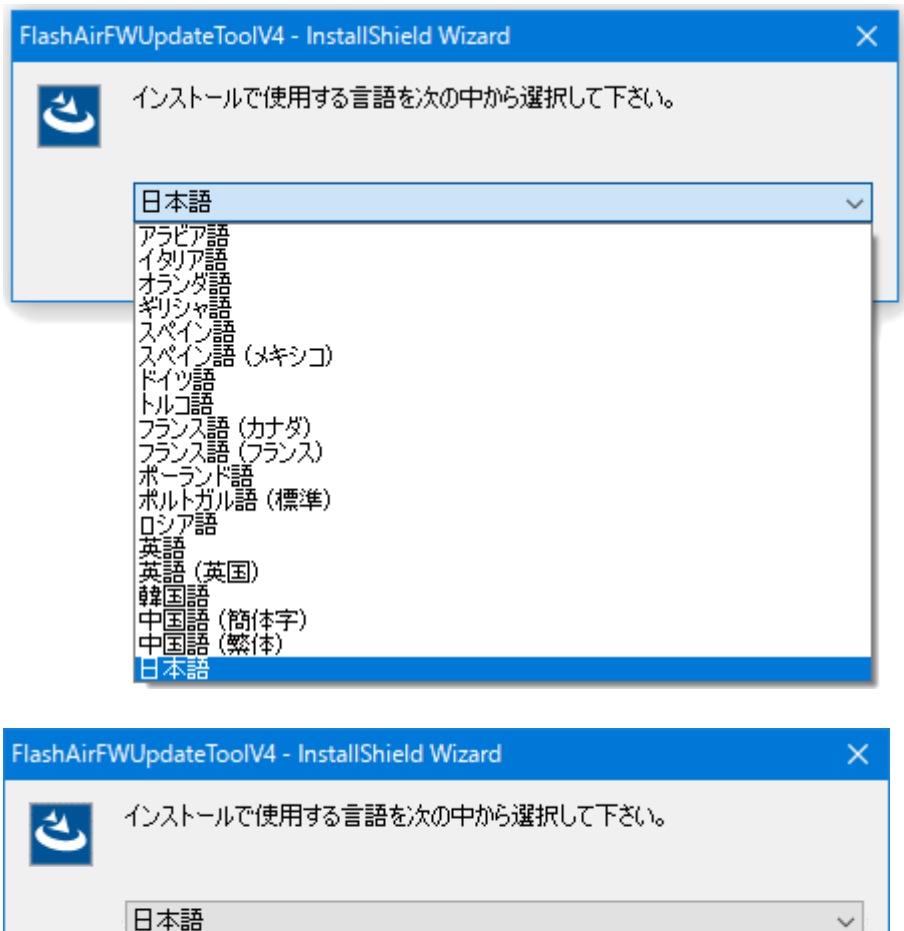

 $OK(O)$ 

キャンセル

以下の画面が表示されます。

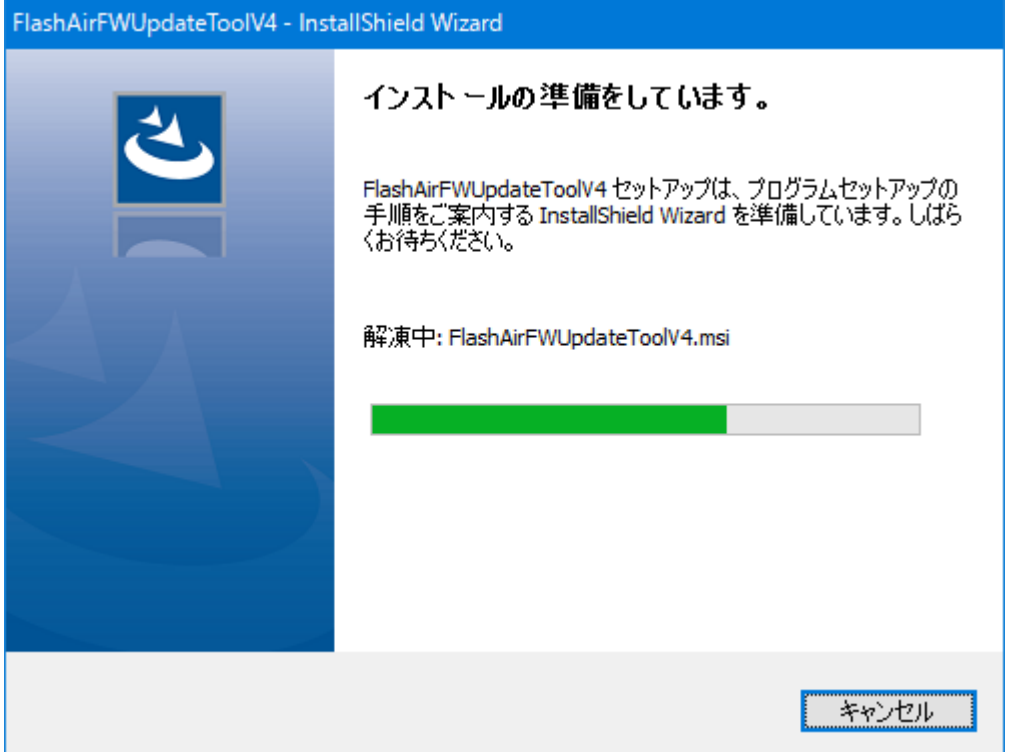

インストールの準備が完了したら、以下の画面が表示されますので、「次へ(N) >」をクリックします。

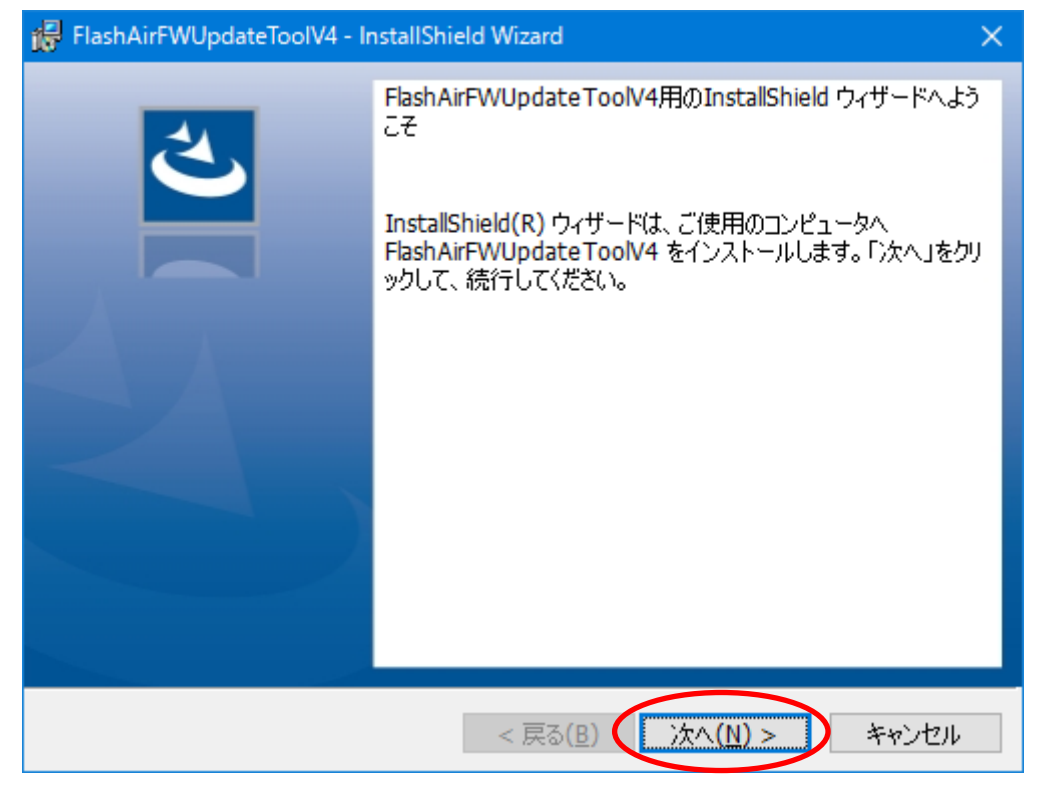

FlashAir ソフトウェア更新ツールをインストールするフォルダを選択し、「次へ(N) >」をクリック します。インストール先に変更がなければ、そのまま「次へ(N) >」をクリックしてください。 本マニュアルではインストール先は変更せずにインストールします。

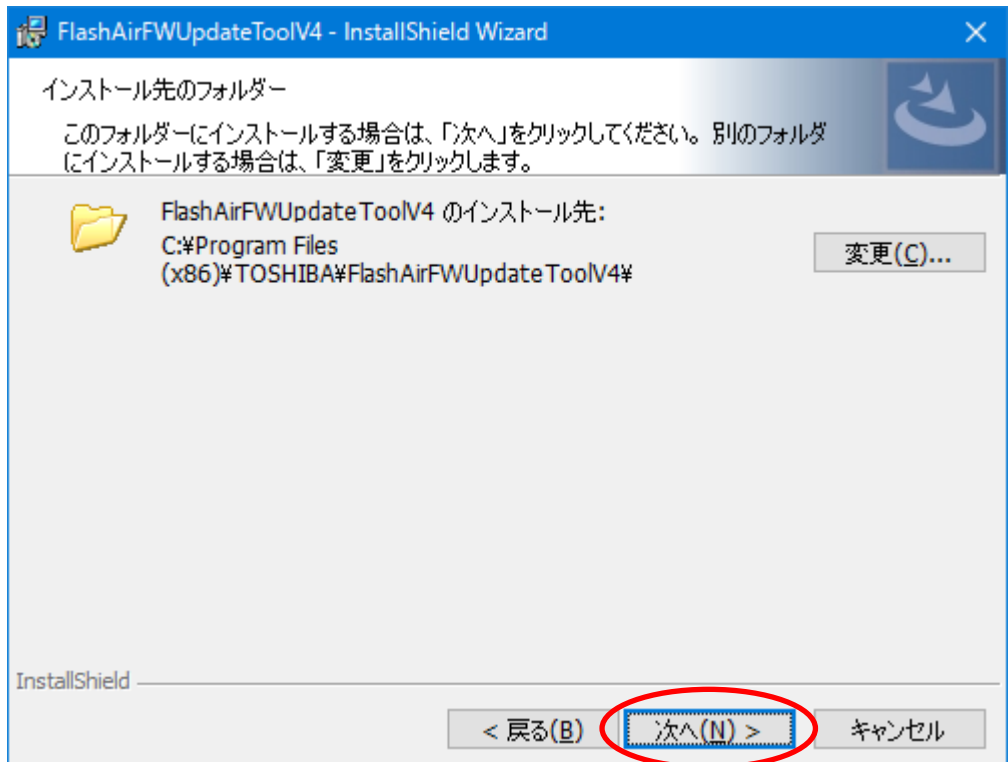

「プログラムをインストールする準備ができました」画面が表示されたら、「インストール」をクリ ックします。

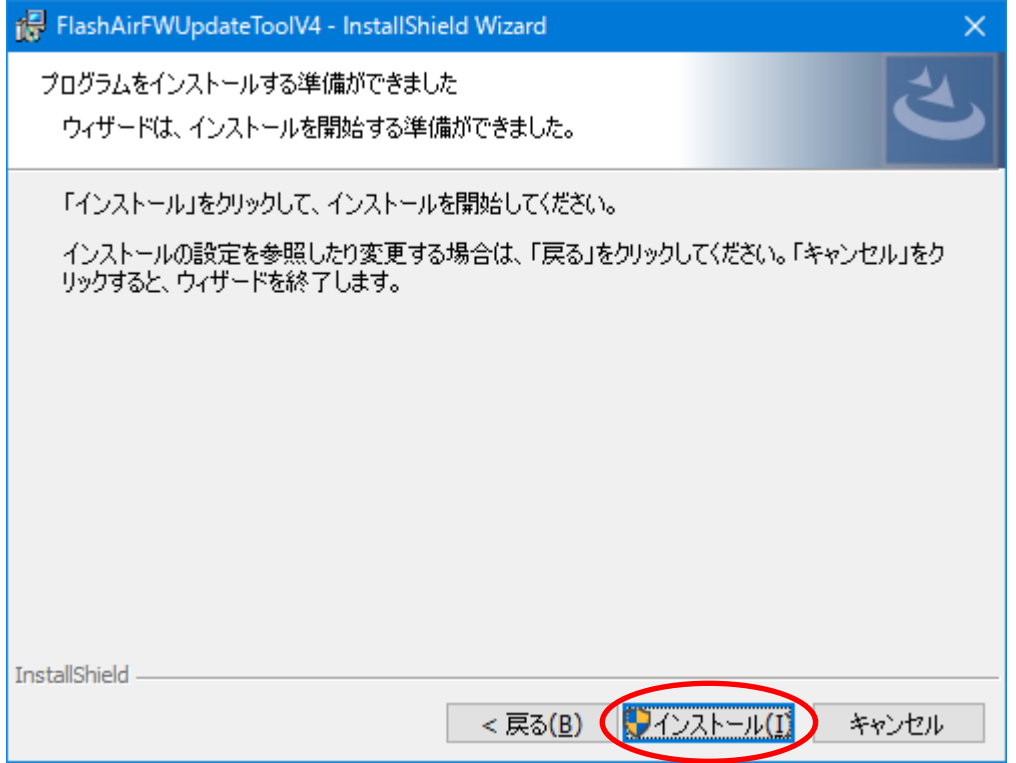

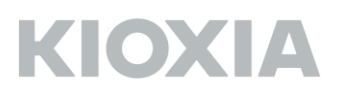

インストールが完了すると、「InstallShield ウィザードを完了しました」画面が表示されますので、 「完了」をクリックし、インストールを完了します。

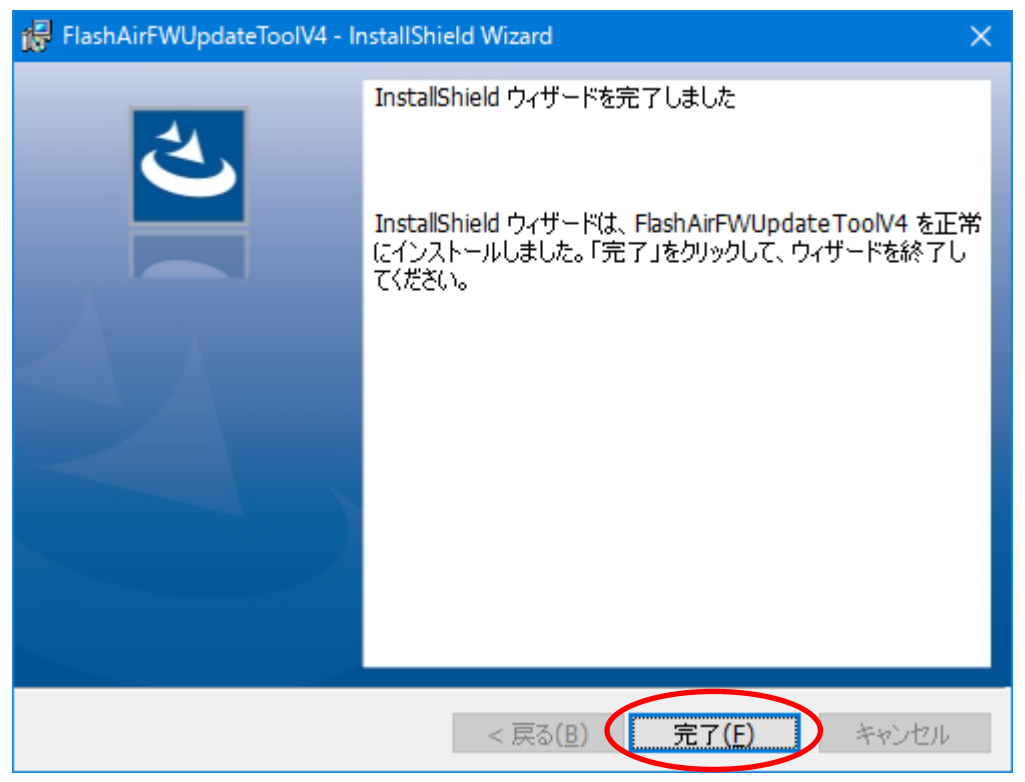

インストールが完了すると、デスクトップに「FlashAirFWUpdateToolV4」アイコンが追加されま す。

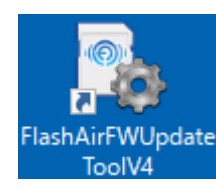

これで FlashAir ソフトウェア更新ツールのインストールは完了です。

■FlashAir ソフトウェアアップデートの方法

対応 OS が動作している PC の SDHC/SDXC 対応 SD メモリカードスロット、または PC に SDHC/SDXC メモリカード・リーダ・ライターを接続し、本製品を挿入します。

デスクトップに追加された「FlashAirFWUpdateToolV4」アイコンをダブルクリックすると、ソフ トウェア更新ツールが起動します。

以下の項目を確認し、「OK」ボタンをクリックしてください。

- ・ 本製品内のデータをバックアップしてください。
- ・ 実行中のすべてのアプリケーションを終了させてください。
- ・ 不要な周辺機器を取り外してください。
- ・ ソフトウェアの処理は、数十秒~数分間かかります。ソフトウェア実行中は絶対に PC の電源を 切ったり、再起動したり、スリープ状態や休止状態にしないでください。

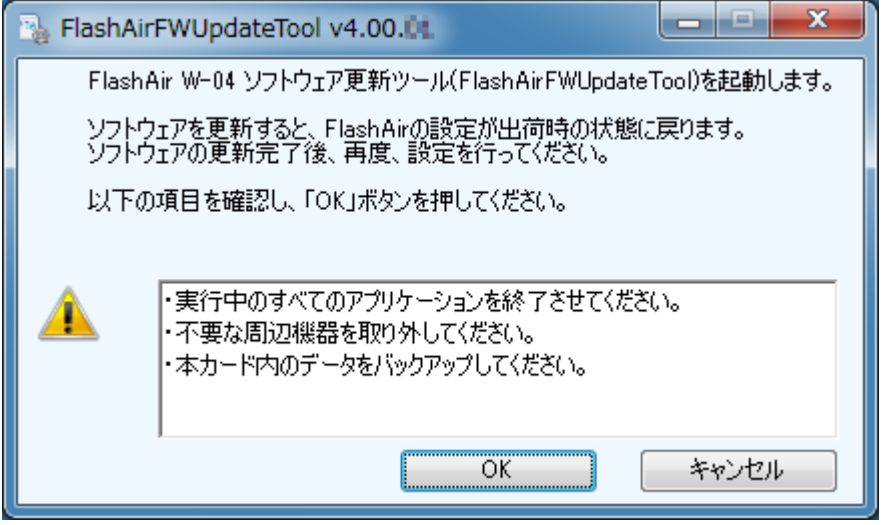

「OK」ボタンをクリックすると、以下の画面に切り替わります。

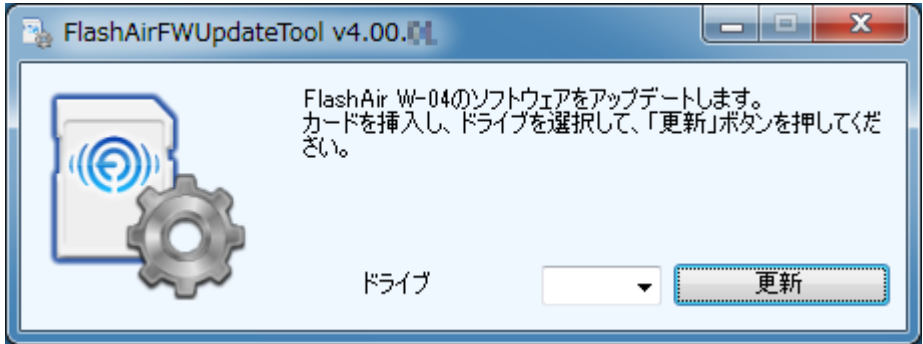

「ドライブ」のプルダウンメニューを開くと、本製品が挿入されているドライブが表示されます。 本マニュアルでは F ドライブに本製品が挿入されているものとします。

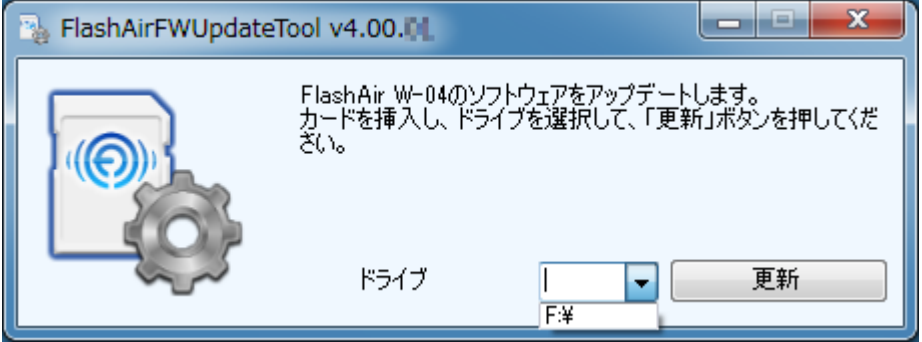

本製品が挿入されているドライブを選択します。

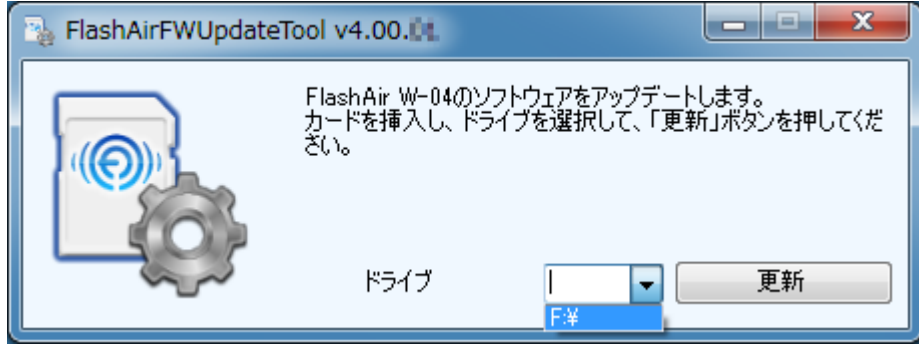

本製品が挿入されているドライブを選択したら、「更新」ボタンをクリックします。

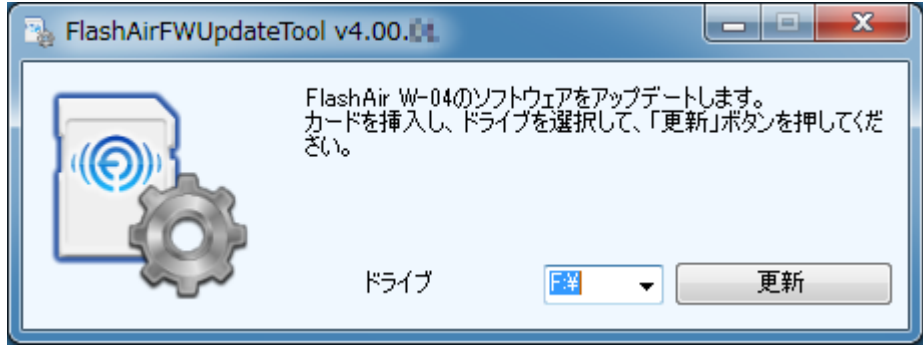

ソフトウェアアップデートの前に FlashAir W-04 のバージョン確認を行います。 本製品のバージョンが確認できない場合、以下の画面が表示されることがあります。

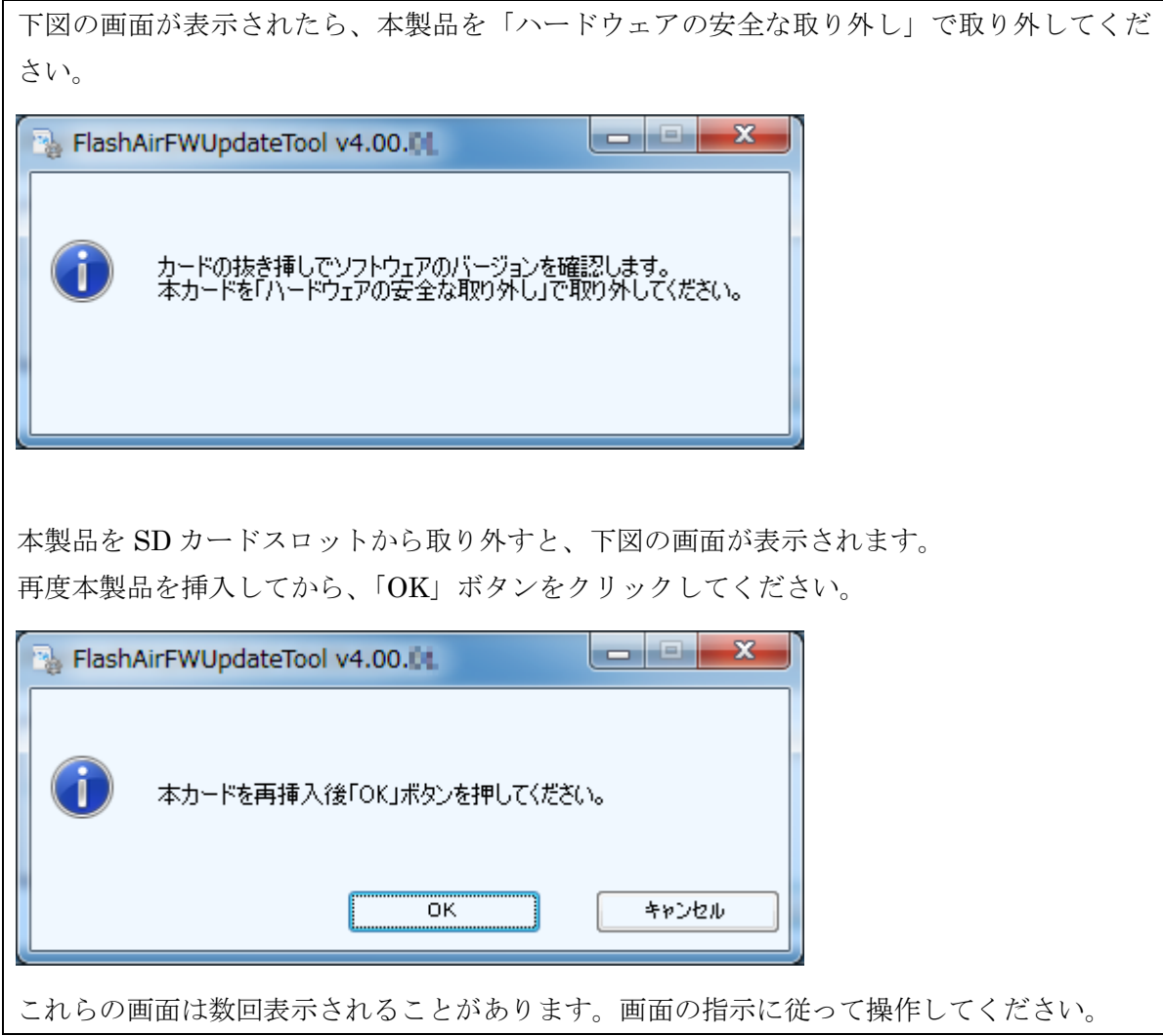

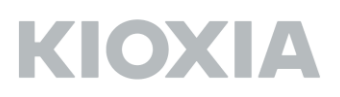

FlashAir W-04 のバージョンが確認されたら、下図の画面が表示されます。「OK」ボタンをクリッ クしてください。

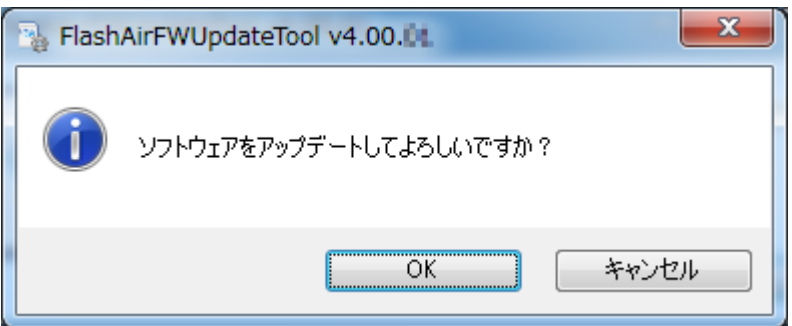

本製品のアップデートに必要なファイルのコピーが始まります。下図の画面が表示されている間は本 製品を SD カードスロットから取り出したり、PC の電源を切ったりしないでください。本製品のソ フトウェアアップデートに失敗し、起動できなくなることがあります。

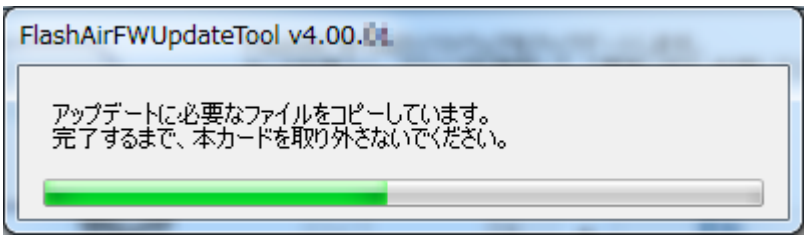

下図の画面が表示されたら、本製品を「ハードウェアの安全な取り外し」で取り外してください。

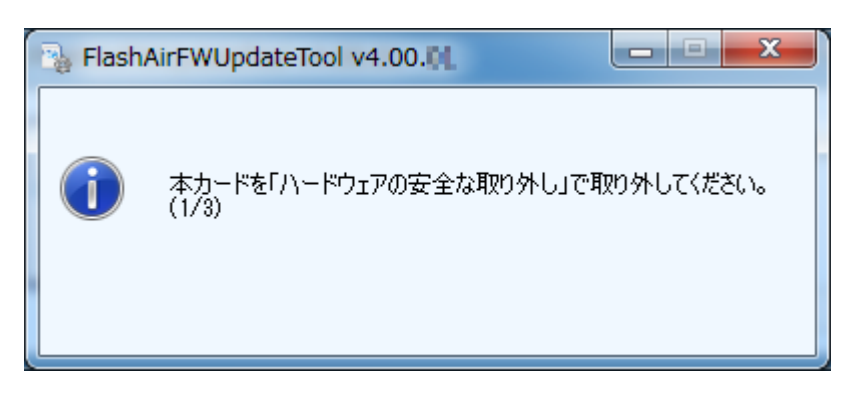

本製品を SD カードスロットから取り外すと、下図の画面が表示されます。 再度本製品を挿入してから、「OK」ボタンをクリックしてください。

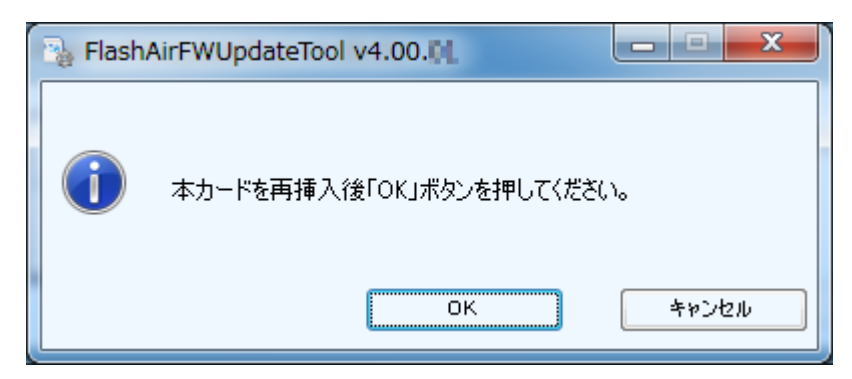

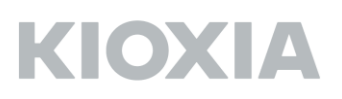

本製品のアップデートの準備が始まります。下図の画面が表示されている間は本製品を SD カードス ロットから取り出したり、PC の電源を切ったりしないでください。本製品のソフトウェアアップデ ートに失敗し、起動できなくなることがあります。

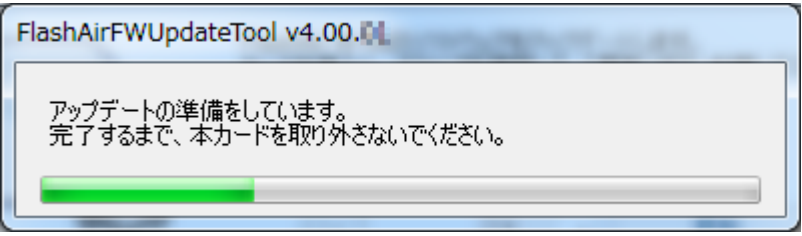

下図の画面が表示されたら、本製品を「ハードウェアの安全な取り外し」で取り外してください。

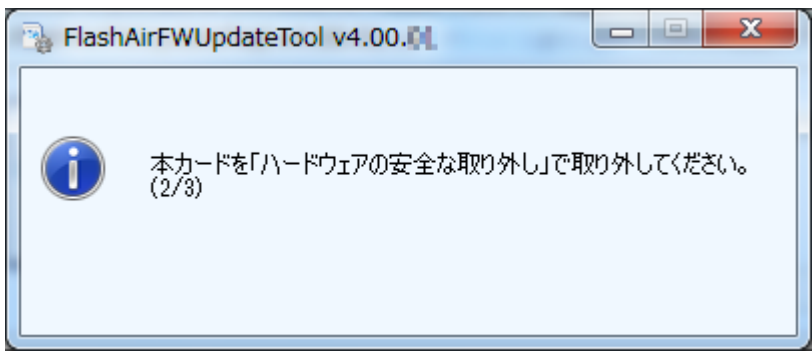

本製品を SD カードスロットから取り外すと、下図の画面が表示されます。 再度本製品を挿入してから、「OK」ボタンをクリックしてください。

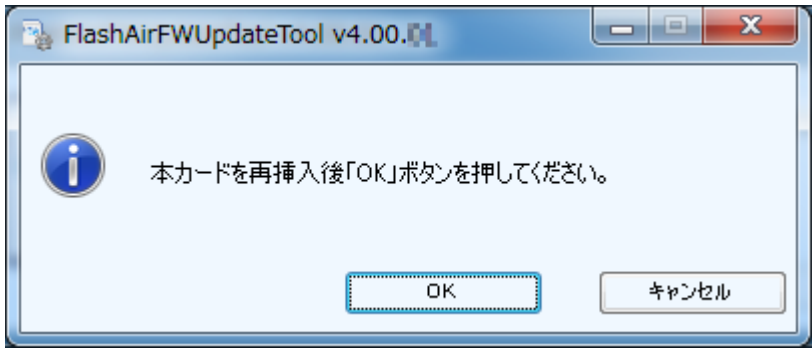

本製品のソフトウェアのアップデートが始まります。下図の画面が表示されている間は本製品を SD カードスロットから取り出したり、PC の電源を切ったりしないでください。本製品のソフトウェア アップデートに失敗し、起動できなくなることがあります。

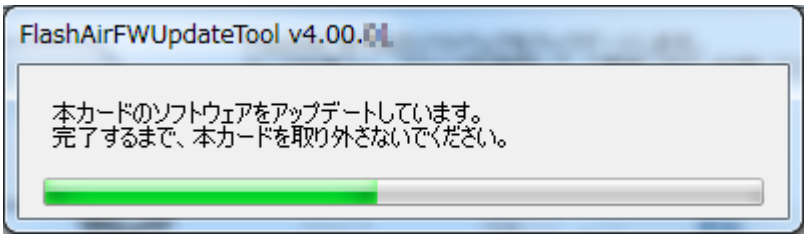

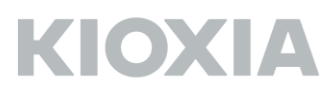

下図の画面が表示されたら、本製品を「ハードウェアの安全な取り外し」で取り外してください。

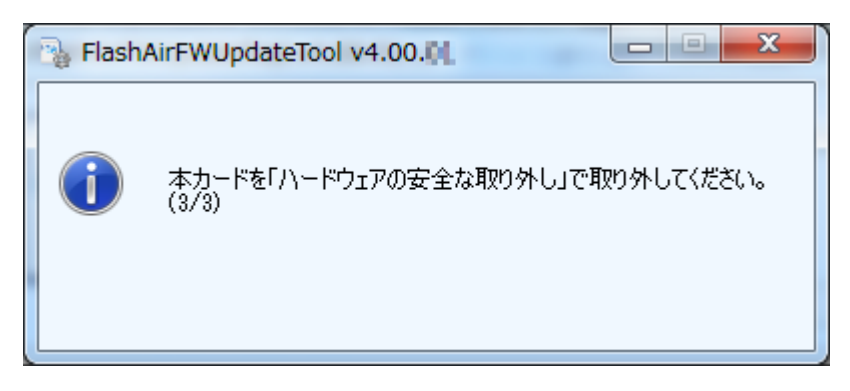

本製品を SD カードスロットから取り外すと、下図の画面が表示されます。 再度本製品を挿入してから、「OK」ボタンをクリックしてください。

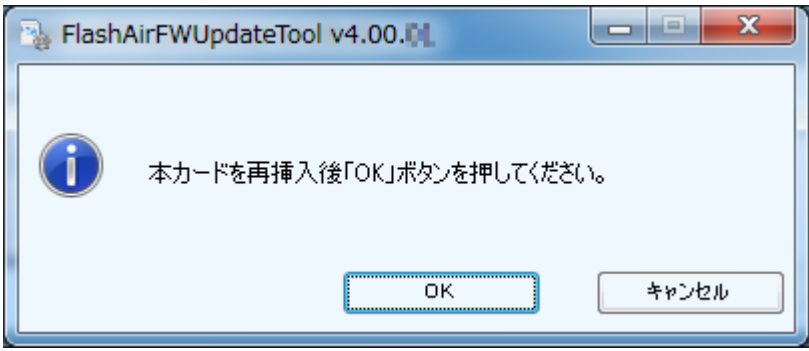

アップデートが正常に完了したかを確認します。下図の画面が表示されている間は本製品を SD カー ドスロットから取り出したり、PC の電源を切ったりしないでください。本製品のソフトウェアアッ プデートに失敗し、起動できなくなることがあります。

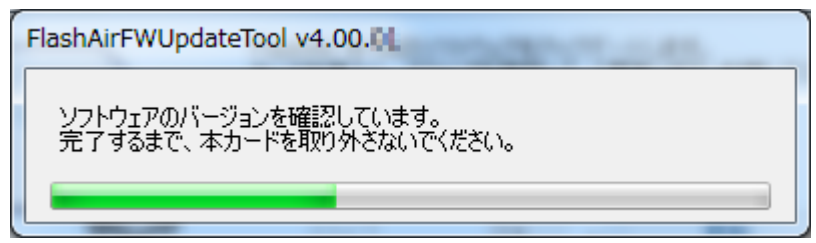

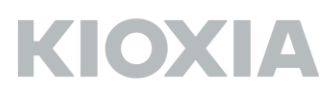

ソフトウェアが最新であることが確認されたら下図のメッセージが表示されます。

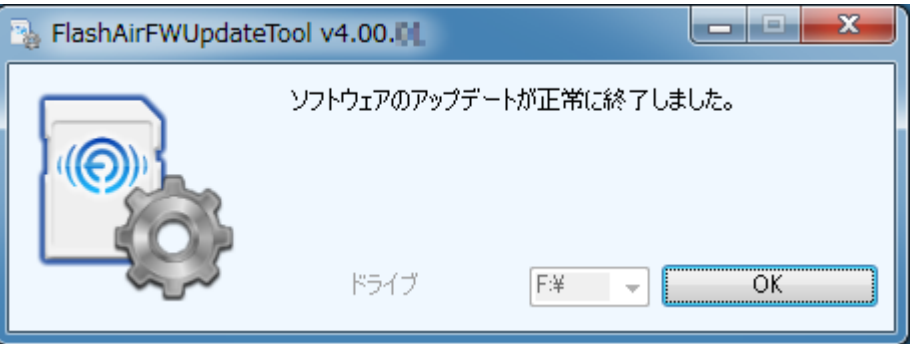

これで、本製品のソフトウェアアップデートは終了です。 「OK」ボタンをクリックして、ソフトウェア更新ツールを終了してください。

その後、FlashAir 設定ソフトウェア(Ver.4.0.0 以降)の「カードの初期化」を実施いただくか、通常 FlashAir をご使用になる機器(デジタルカメラ等)でフォーマットしてください。

デジタルカメラ等の SDHC/SDXC 対応機器でフォーマットした場合は、無線 LAN 機能の再設定の ため、必ず以下の手順を実施してからご使用ください。

1.本製品を挿入している機器の電源を切り、本製品を機器から抜いて、再度挿入し、機器の電源 を再度入れてください。

2.再起動後、本製品の無線 LAN 機能が自動的に起動します。Wi-Fi 搭載機器から接続し、再度 初期設定(SSID/パスワードの変更)を実施してください。

3.再度、本製品を挿入している機器の電源を切り、本製品を機器から抜いて、再度挿入し、機器 の電源を再度入れてください。

4.以上で再設定手順は完了です。引き続き、ワイヤレスデータ転送機能をご使用いただけます。